## <span id="page-0-0"></span>**Como cadastrar motivo de visita no maxPromotor?**

Produto: maxPromotor

1.1 Ao acessar a área administrativa do maxPromotor expanda o menu lateral esquerdo  $=$ , clique na opção **Cadastro >> Motivo de Visita.**

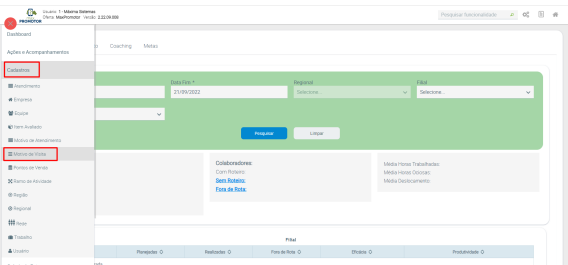

Artigos Relacionados [Processo de integração do](https://basedeconhecimento.maximatech.com.br/pages/viewpage.action?pageId=87130302) 

- **[MaxPromotor](https://basedeconhecimento.maximatech.com.br/pages/viewpage.action?pageId=87130302)** [Como ler as configurações no](https://basedeconhecimento.maximatech.com.br/pages/viewpage.action?pageId=87130331)
- **[MaxPromotor](https://basedeconhecimento.maximatech.com.br/pages/viewpage.action?pageId=87130331)**
- [Como ler Logs no](https://basedeconhecimento.maximatech.com.br/display/BMX/Como+ler+Logs+no+MaxPromotor)  **[MaxPromotor](https://basedeconhecimento.maximatech.com.br/display/BMX/Como+ler+Logs+no+MaxPromotor)**
- [Como permitir gerar visitas](https://basedeconhecimento.maximatech.com.br/pages/viewpage.action?pageId=4653921)  [avulsas no maxPromotor?](https://basedeconhecimento.maximatech.com.br/pages/viewpage.action?pageId=4653921)
- [Como consultar o Relatório](https://basedeconhecimento.maximatech.com.br/pages/viewpage.action?pageId=4653205)  [Objetivos por Promotor?](https://basedeconhecimento.maximatech.com.br/pages/viewpage.action?pageId=4653205)

1.2 Na tela de Consulta de motivo de Visita clique em **Novo** para cadastrar novo motivo. Nessa tela

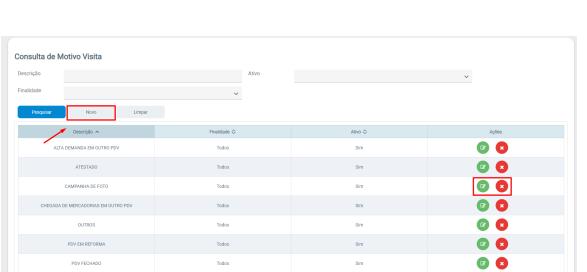

ainda é possível Editar e Excluir Motivos de visita já cadastrados.

1.3 Preencha os campos conforme desejado, selecione a finalidade e clique em salvar.

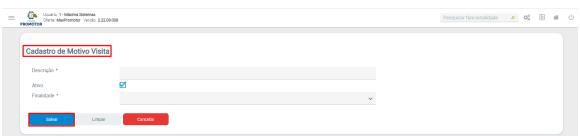

## [Voltar](#page-0-0)

Artigo revisado pelo analista Renan Ribeiro

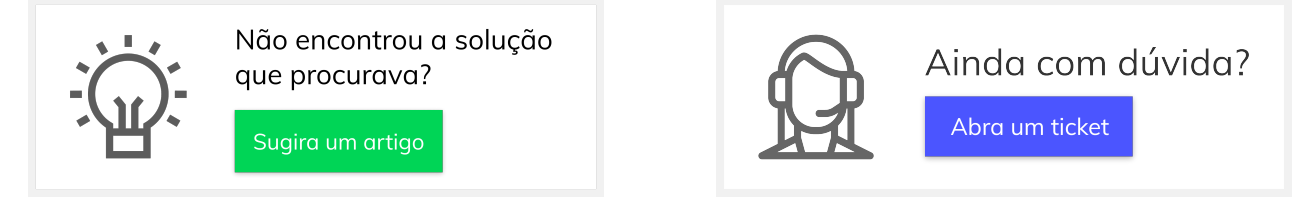